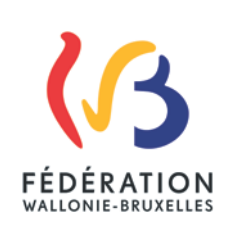

## **Circulaire n°4926 du 08/07/2014 Organisation des formations macro obligatoires pour les professeurs des cours philosophiques**

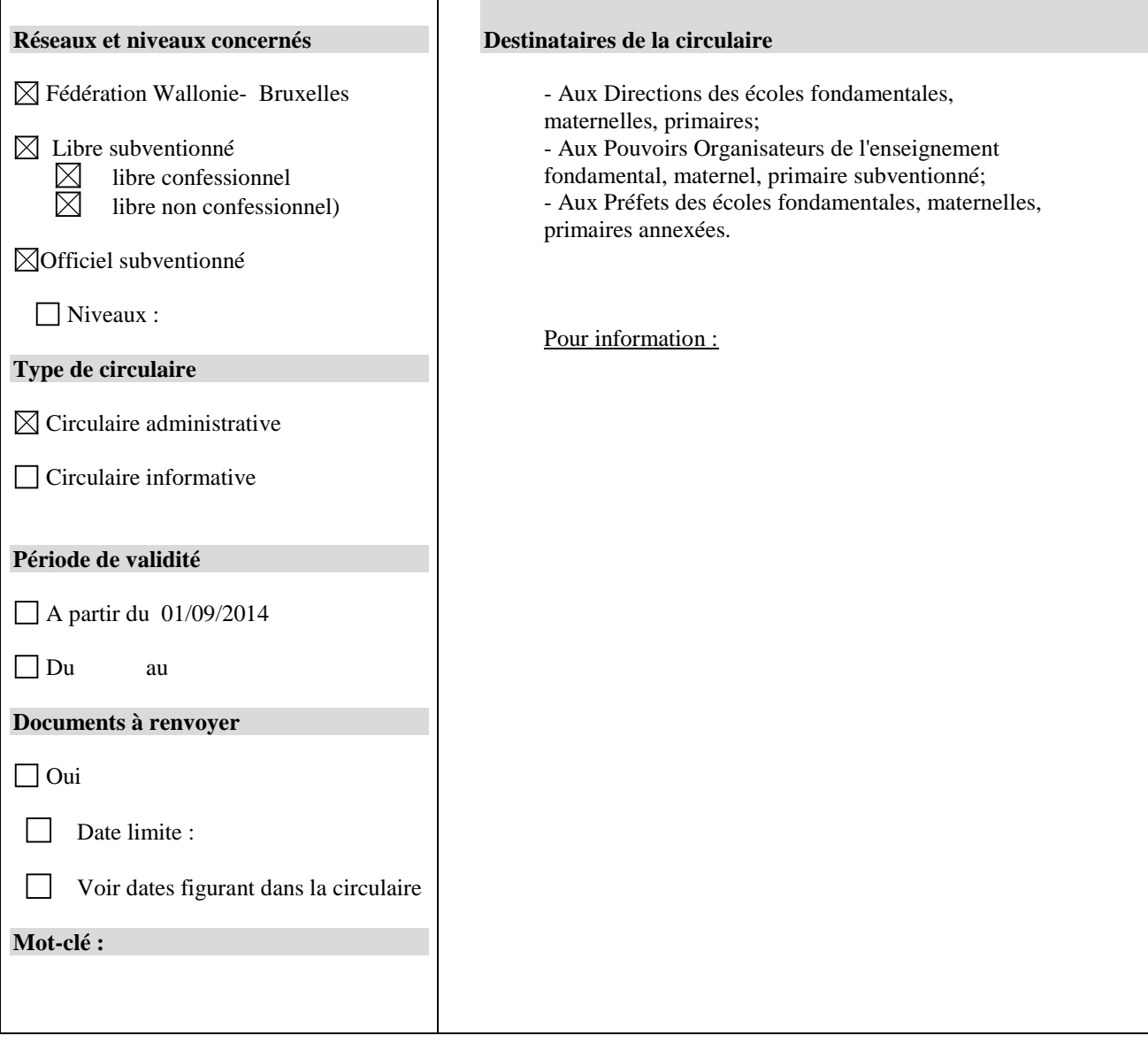

#### **Signataire**

Ministre / Administration : Administration générale de l'Enseignement et de la Recherche scientifique - Jean-Pierre HUBIN / Institut de la Formation en Cours de Carrières - Anne HICTER

#### **Personnes de contact**

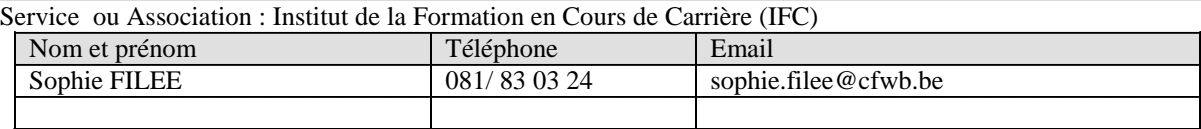

#### Service ou Association :

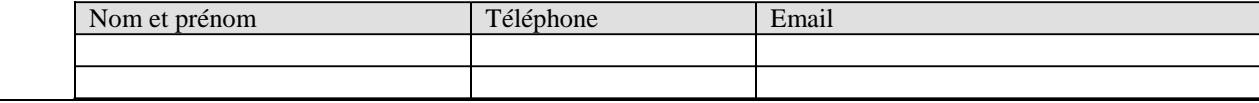

Madame, Monsieur,

Chaque année, vos professeurs de cours philosophiques sont conviés aux formations macro obligatoires organisées par les Services de l'Inspection.

Ces formations sont organisées en partenariat avec l'IFC.

Par la présente, nous tenons à attirer votre attention sur l'impérieuse nécessité que vos professeurs soient dûment inscrits (voir procédure en annexe) à ces sessions de formation afin que l'IFC puisse intervenir dans les frais qui y sont liés.

En effet, toute facture honorée par l'IFC doit résulter d'une commande passée sur la base d'un nombre d'inscrits via son site internet par les directions.

A l'avenir, l'IFC ne pourra plus intervenir dans les frais liés à des personnes qui n'auront pas été dûment inscrites.

Je vous remercie par ailleurs de bien vouloir prendre bonne note du fait que l'IFC peut intervenir à concurrence maximale de 8.60euros par personne pour les frais d'accueil et de repas et 1€ pour les frais de support pédagogique.

la Fonctionnaire Dirigeante Le Président du Conseil d'administration

Anne HICTER Jean-Pierre HUBIN

Administrateur général

Annexe :

### *PROCEDURE D'INSCRIPTION A UNE FORMATION MACRO ASSUREE PAR L'INSPECTION*

#### **L'encodage des listes de présences par internet est la seule démarche possible.**

1. Sur la page d'accueil du site de l'IFC : [www.ifc.cfwb.be](http://www.ifc.cfwb.be/) vous choisissez comme profil de visite « Directeur/trice d'établissement ou de centre PMS » (car il n'y a que les directions qui sont habilités à autoriser les membres du personnel à aller en formation)

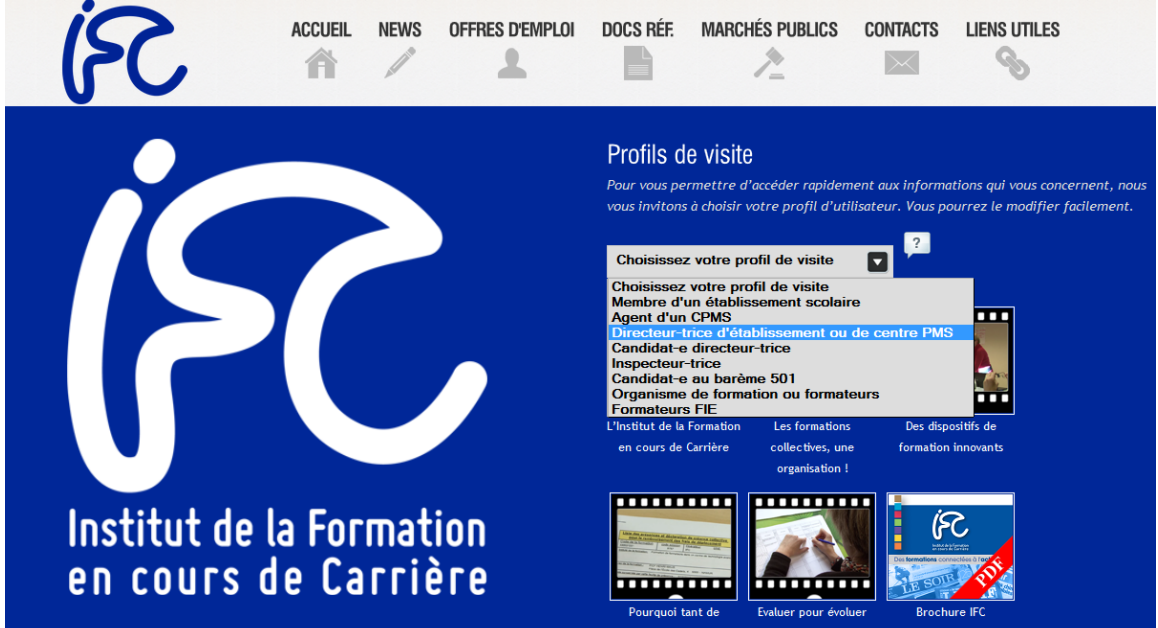

2. Vous introduisez votre clé d'accès (la clé « CIF », si vous ne la connaissez pas, transmettez nous une demande dûment signée par fax) et cliquez sur « suivant ».

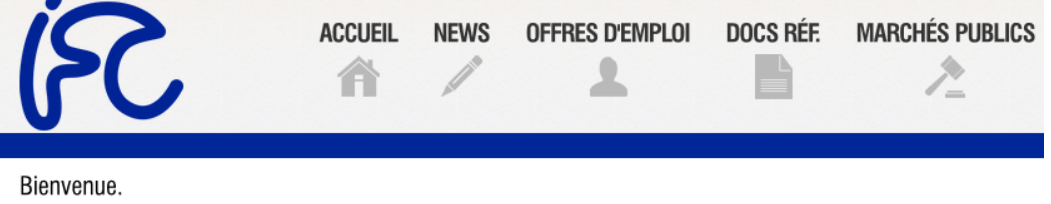

Les données auxquelles vous avez accès à partir de ce profil concernent toutes les inscriptions aux formation établissement ou votre centre.

Pour entrer dans ce profil, il vous revient d'encoder votre CIF (Clé d'Inscription aux Formations).

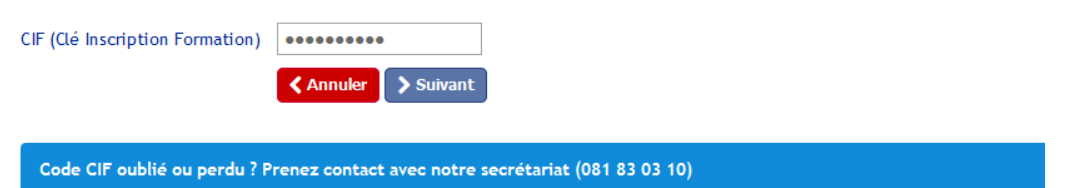

3. Dans la 2eme partie de la page suivante, vous cliquez sur « [Inscrire des membres de votre](http://www.ifc.cfwb.be/default.asp?pagetg=minew)  [personnel à une journée de formation dispensée par votre inspectrice/teur](http://www.ifc.cfwb.be/default.asp?pagetg=minew) »

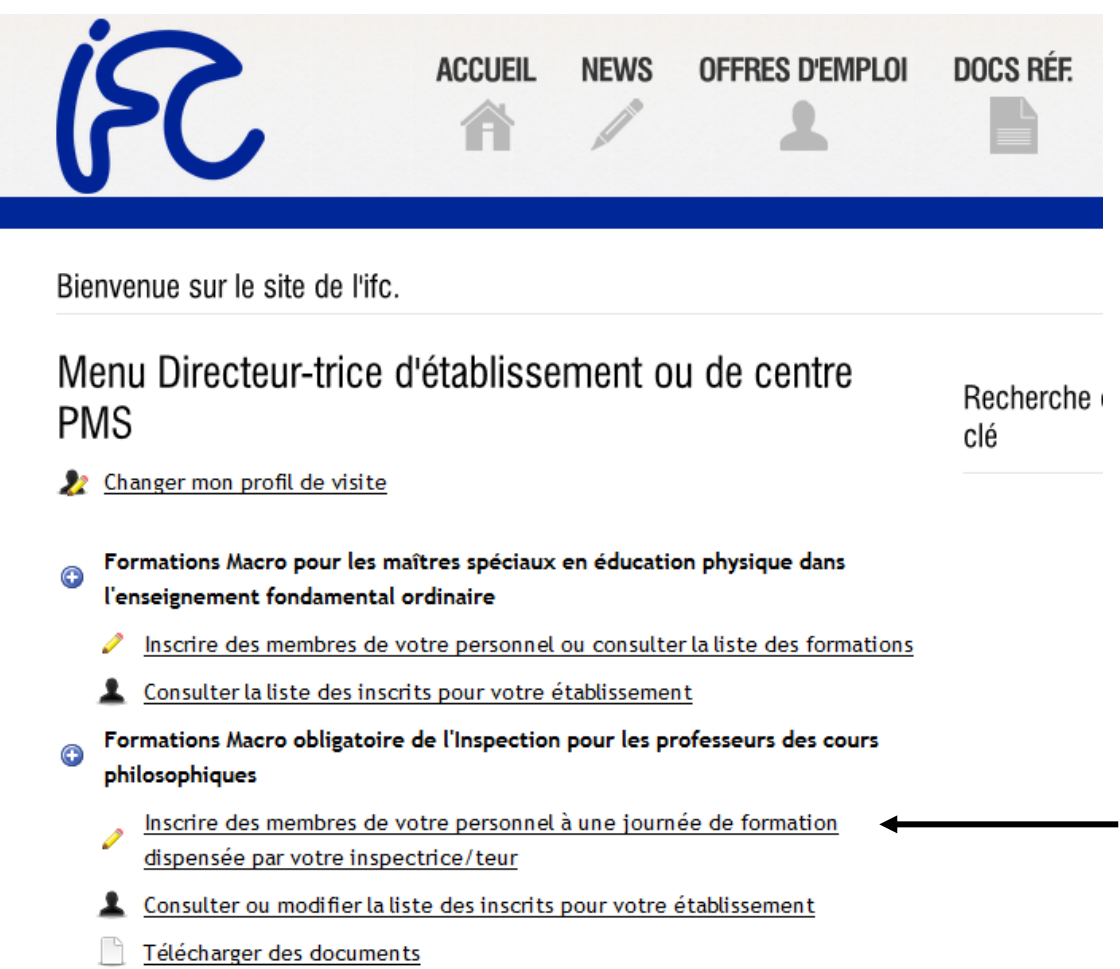

4. Vous inscrivez le numéro de la session (5 chiffres) que vous a communiqué votre inspecteurtrice

# Inscription macro obligatoire inspection

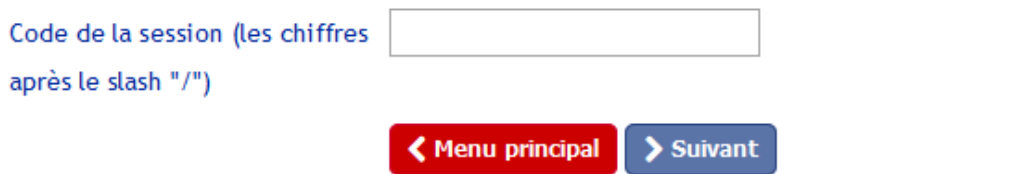

Après avoir cliqué sur « suivant », vous verrez que le programme vous propose par défaut TOUS les enseignants que vous avez déjà inscrits pour votre établissement. Vous cochez la case des personnes que vous désirez inscrire à cette session de formation, ensuite vous cliquez sur « suivant ».

## **Inscription macro obligatoire inspection**

 $\sim 46$ Code de la session  $\sim$   $20041$ Date **11 Inc., MAHIAT Dank Co., Subviol** Inspectrice/Inspecteur

Liste des personnes de votre établissement déjà inscrites à cette session

Cochez la case devant le matricule de la(des) personne(s) que vous désirez inscrire à la formation sélectionnée Appuyez sur le bouton "suivant" pour valider et/ou y inscrire d'autres personnes

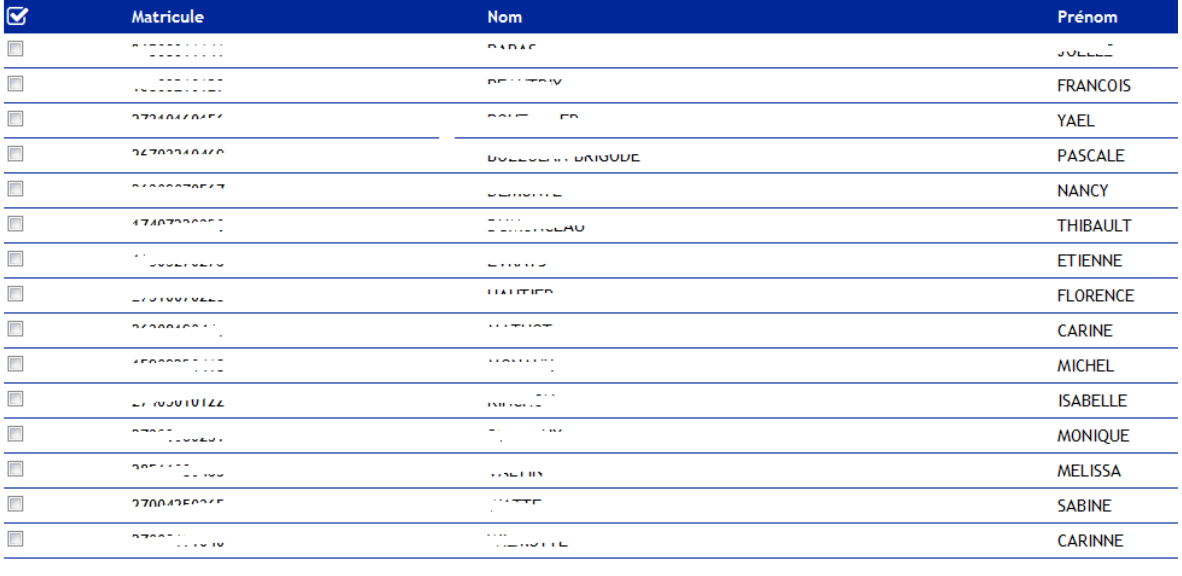

K Menu principal > Suivant

Après avoir cliqué sur « suivant », vous avez un nouveau cadre qui apparaît, afin d'ajouter d'autres personnes, qui ne faisaient pas partie de la liste initiale. Vous remplissez les cases « matricule » « nom » et « prénom » et cliquez sur « ajouter cette personne » pour voir apparaître une nouvelle ligne vierge.

# Inscription macro obligatoire inspection

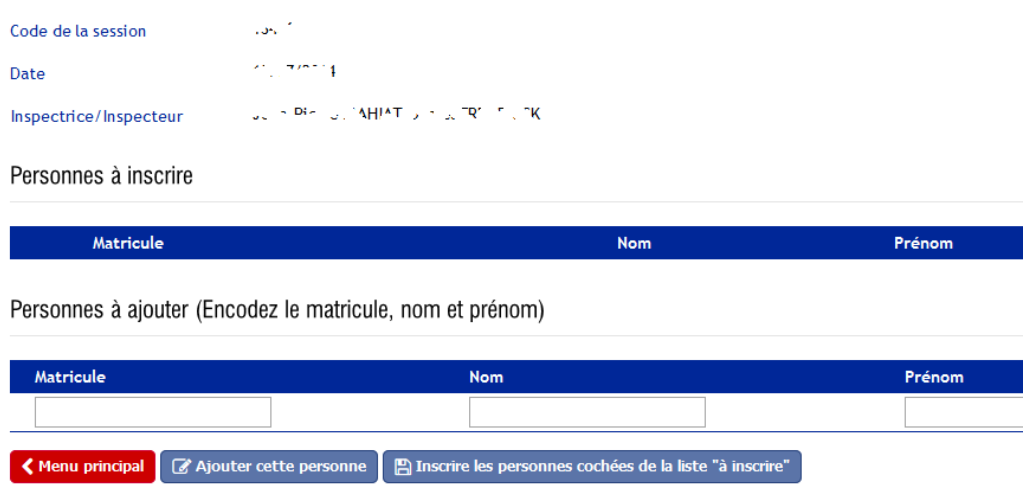

Quand vous avez encodé tout le monde, vous cliquez sur « inscrire les personnes cochées de la liste « à inscrire » »..

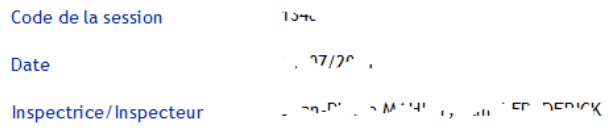

Personnes à inscrire

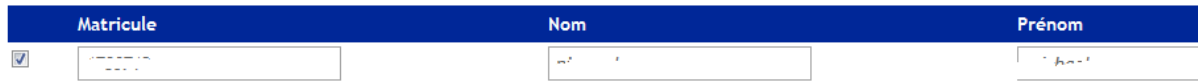

Personnes à ajouter (Encodez le matricule, nom et prénom)

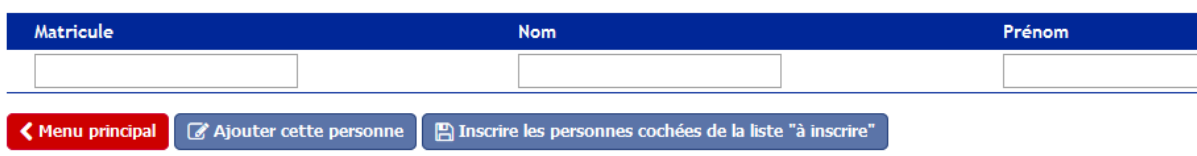

Vous aurez de suite la confirmation que les personnes sont bien inscrites.

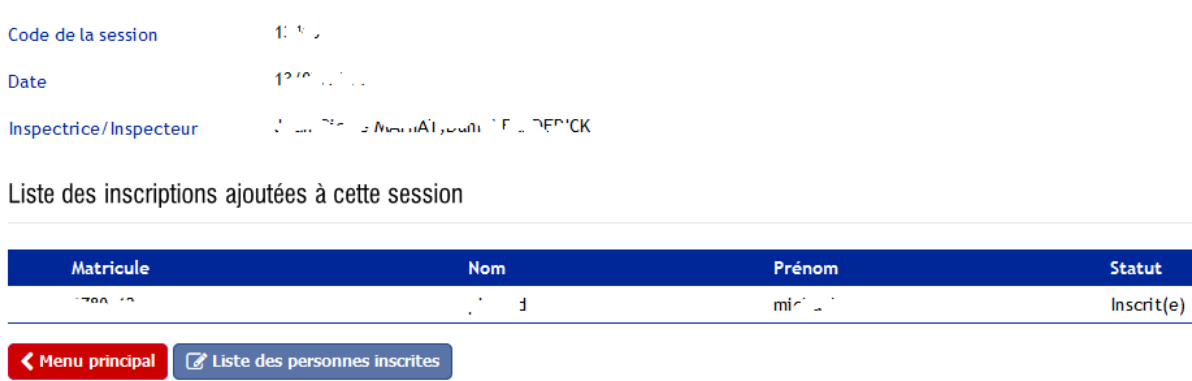

5. Si vous cliquez sur « liste des personnes inscrites », vous verrez apparaître tous les enseignants inscrits pour toutes les sessions auxquelles votre école participe cette année

.

Liste des personnes inscrites aux formations macro obligatoire inspection

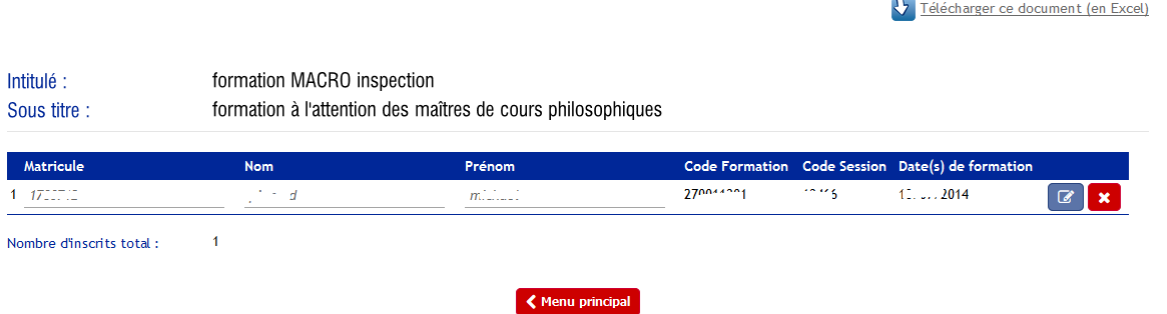

Si vous voulez RETIRER un enseignant de cette liste, parce qu'il n'est plus dans votre établissement, ou que vous savez déjà qu'il ne participera pas à la journée de formation, vous cliquez sur l'icône :

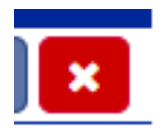

Si vous voulez MODIFIER les données d'un enseignant, pour corriger une erreur (modification du numéro matricule, du nom ou du prénom), vous cliquez sur l'icône représentant le petit crayon :

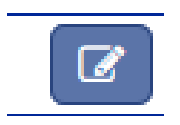

Les cases « matricule » « nom » et « prénom » sont alors modifiables, vous procédez à vos corrections, puis vous SAUVEGARDEZ LES MODIFICATIONS en cliquant sur l'icône :

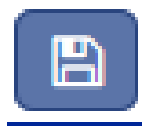

6. Si vous avez un nouvel enseignant à ajouter, il faut repasser par le lien « [Inscrire des membres](http://www.ifc.cfwb.be/default.asp?pagetg=minew)  [de votre personnel à une journée de formation dispensée par votre inspectrice/teur](http://www.ifc.cfwb.be/default.asp?pagetg=minew) » et recommencer la procédure.